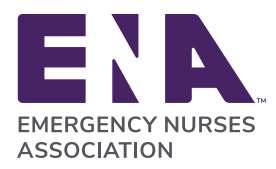

#### Go to: [http://bit.ly/GASprint-online\\_ENA-State-Chapters](http://bit.ly/GASprint-online_ENA-State-Chapters)

First login by using your unique User ID and password listed on pages 8–9. You can also choose to create your own User ID and passwork.

Note: The User ID and password are case sensitive.

The login is in the upper right corner of the screen.

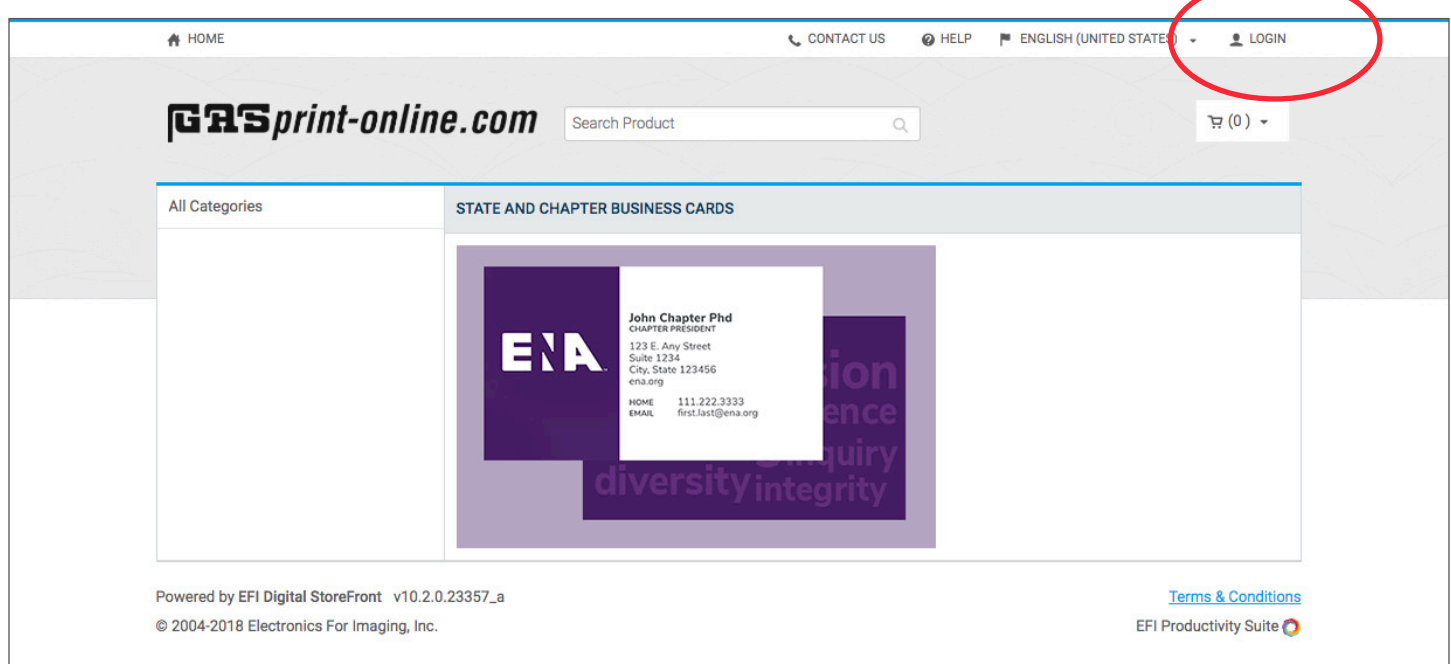

Once the User ID and password is entered, select "Login" to continue.

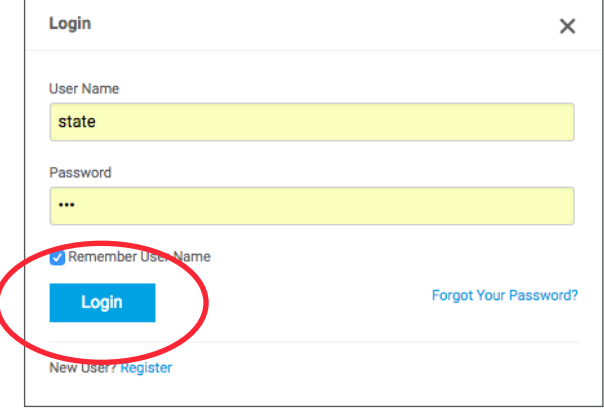

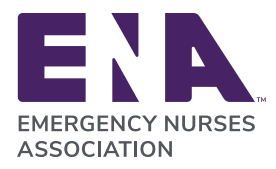

Click on "BUY NOW" to start your order.

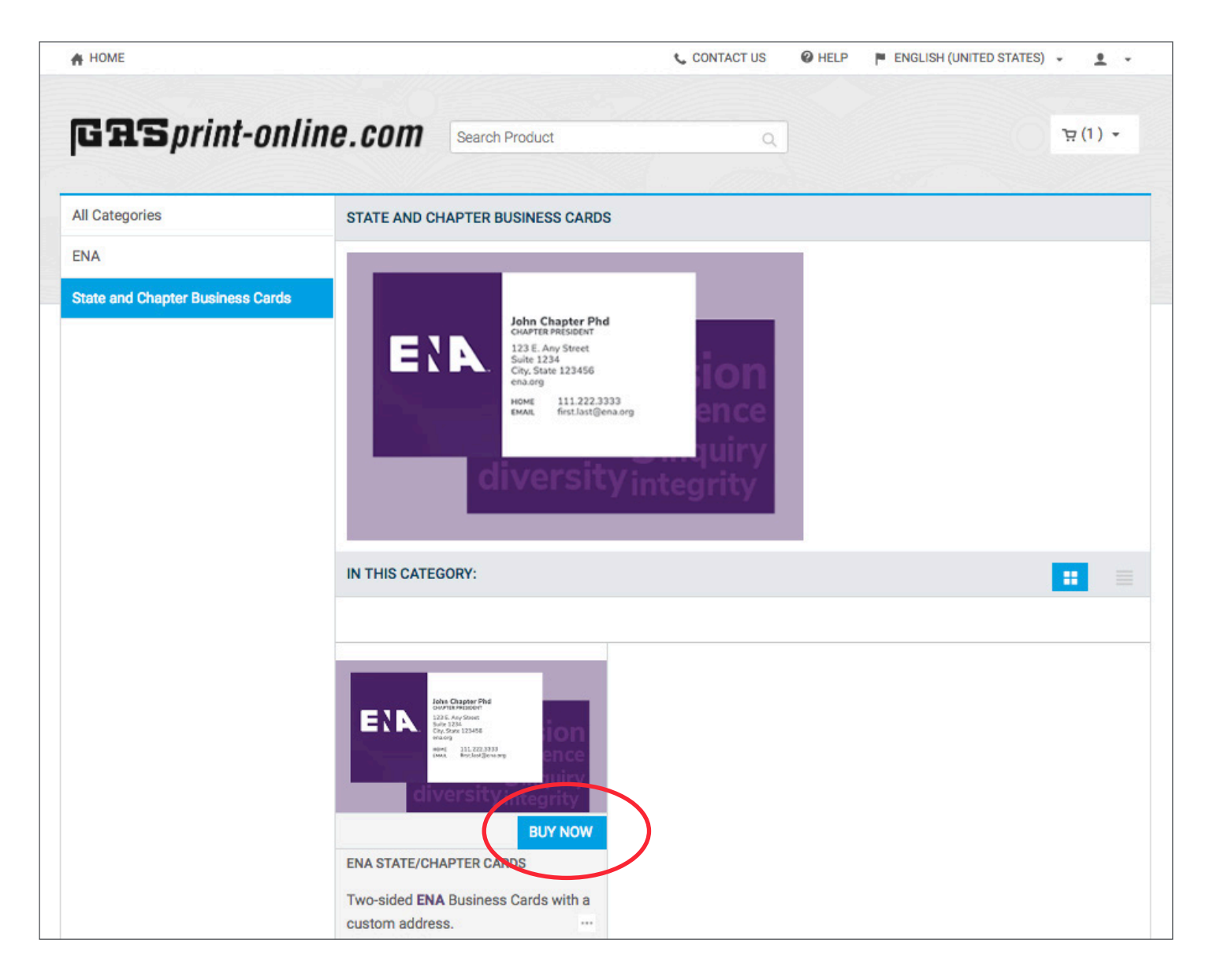

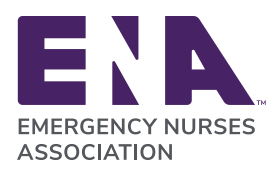

#### Fill in your information in the appropriate fields.

- \* Job Name (use your last name or something that will be easy to remember when you reorder).
- \* Quantity (use the pull-down menu to order the number of cards you want to order.)

#### Personalization

Select your State or Chapter. This will add your correct State or Chapter logo.

#### Fill in:

- Name
- Title
- Address
- City
- State
- Zip Code
- Website
- Phone 1
- (Pull down to select type of phone)
- Phone 2, 3 if needed
- ENA\_Email

Review the preview of your business card that is now being displayed. Click on "Add to Cart"

The following message will appear, click "OK" to update and view another preview of your card.

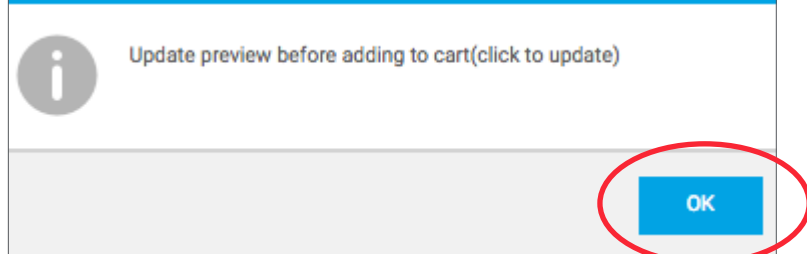

### **Business Card Order Instructions**

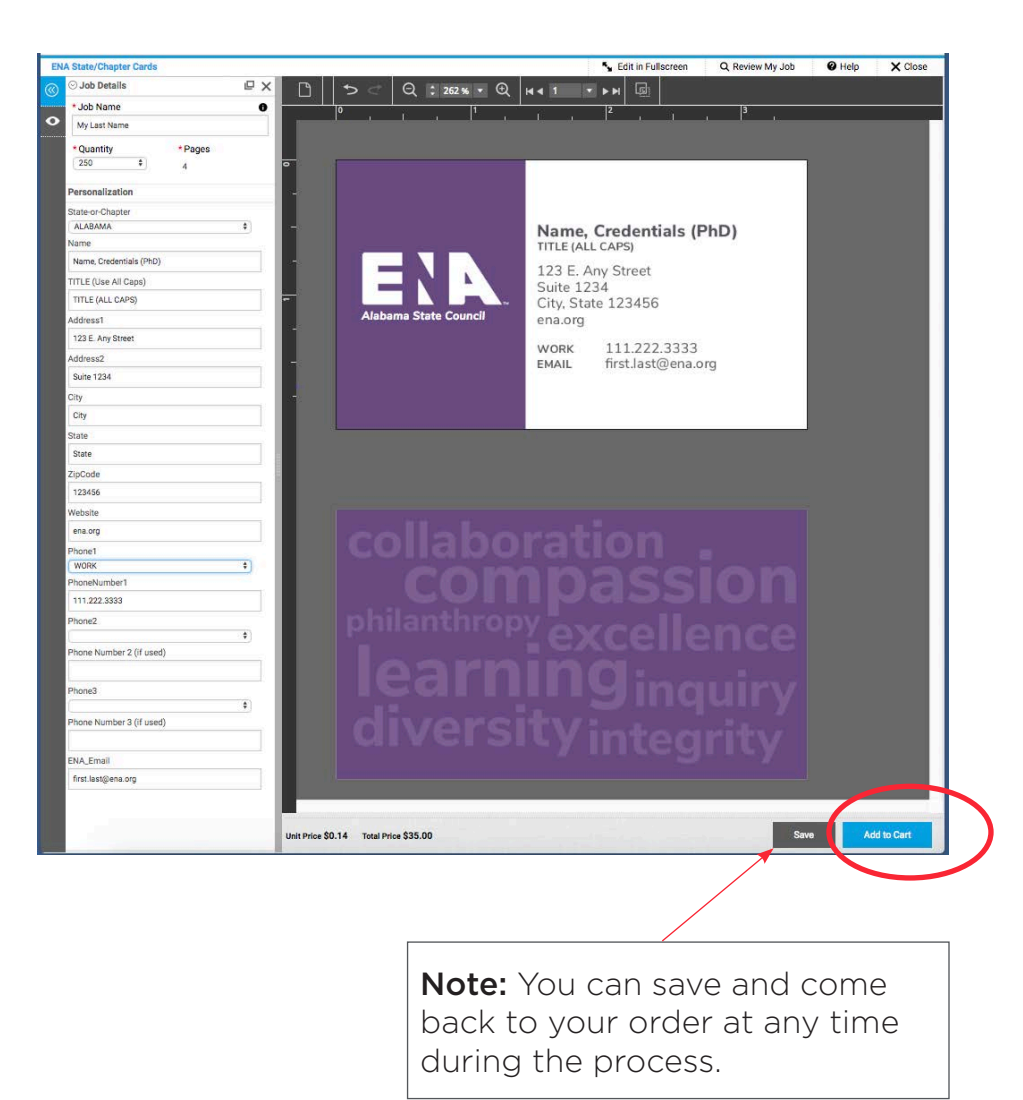

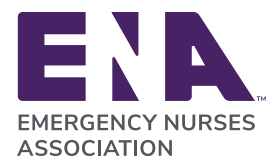

On the next screen, carefully review your card, then click "Add to Cart" to continue.

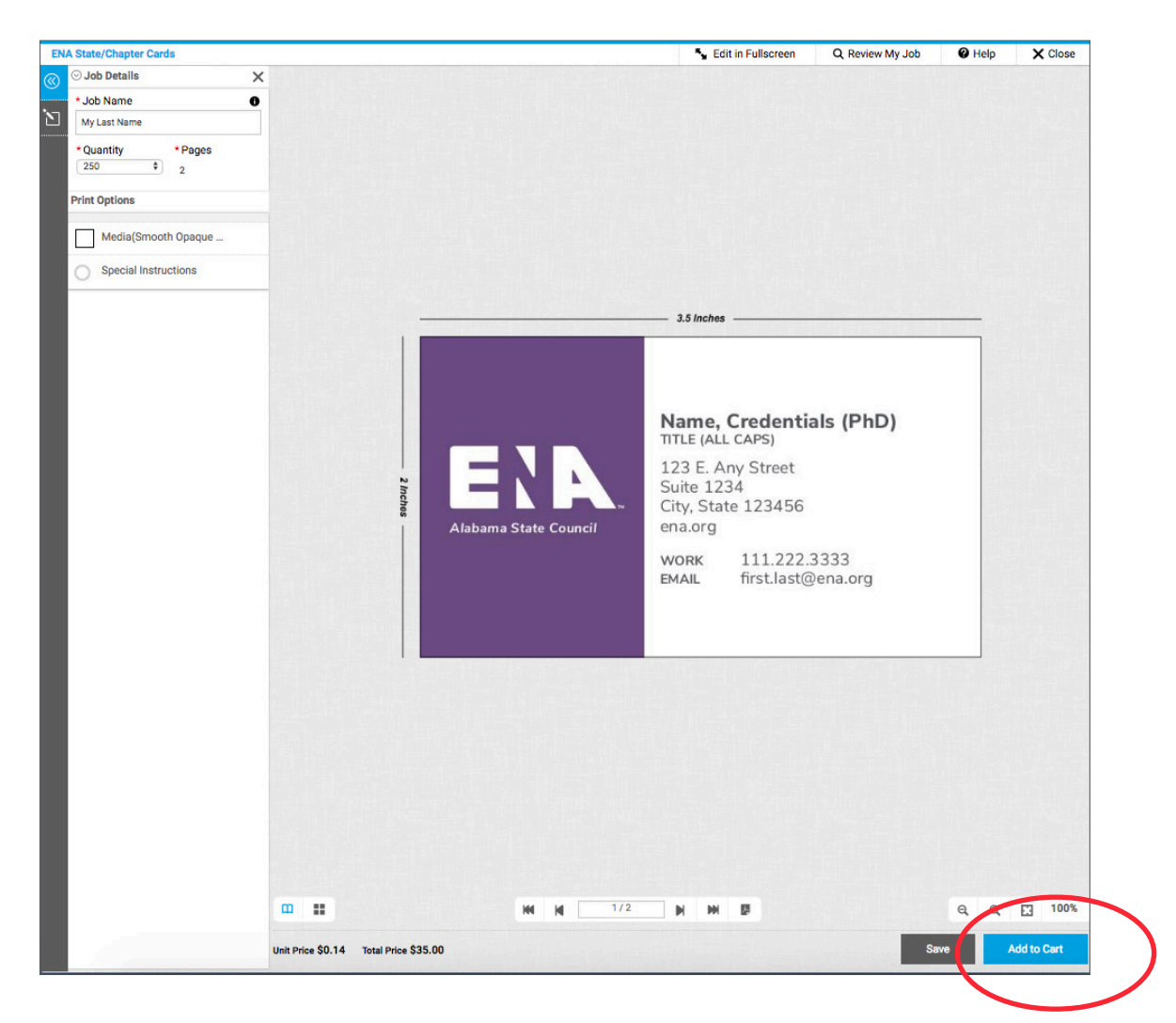

The following approval screen will come up, if you are satisfied with the proof of your business card, click on the "I Agree" button.

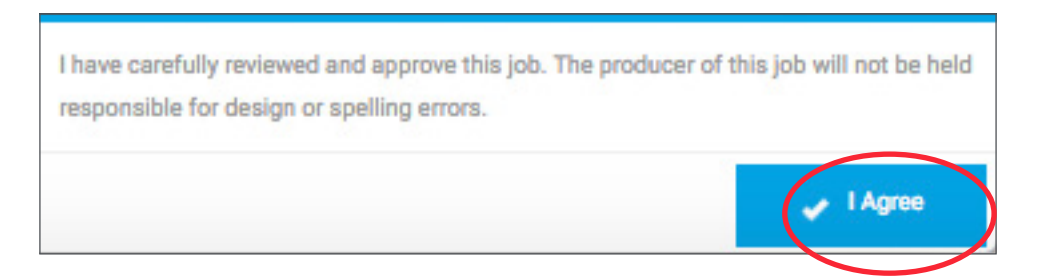

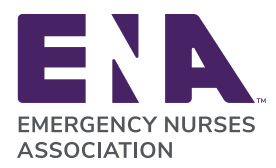

Once in the cart, select a "Due Date". 25% will be added to the job as a Rush Free. These dates are highlighted in light blue.

Click "Save" in the pop up calendar once you've chosen a delivery date.

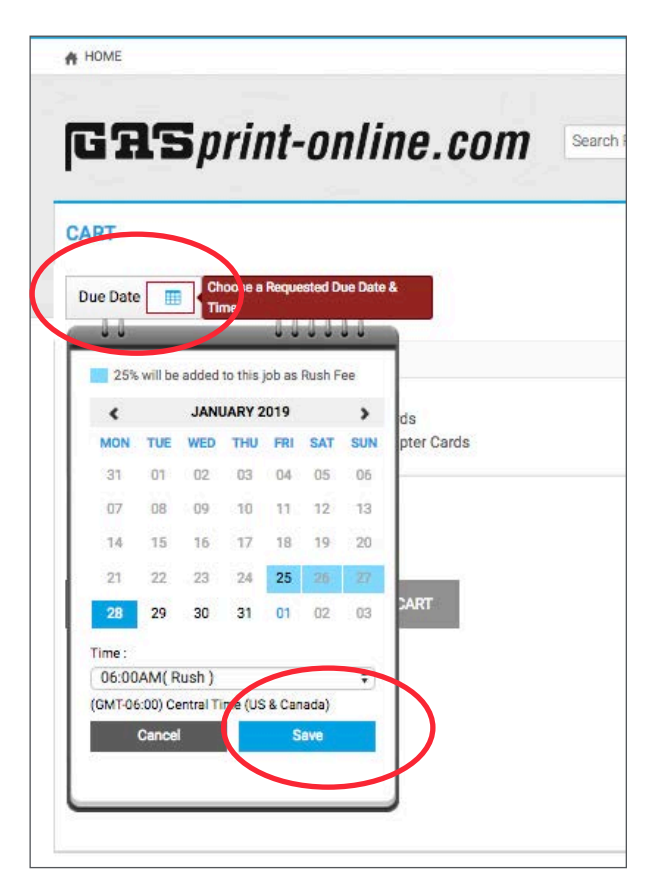

Click "Proceed to Checkout".

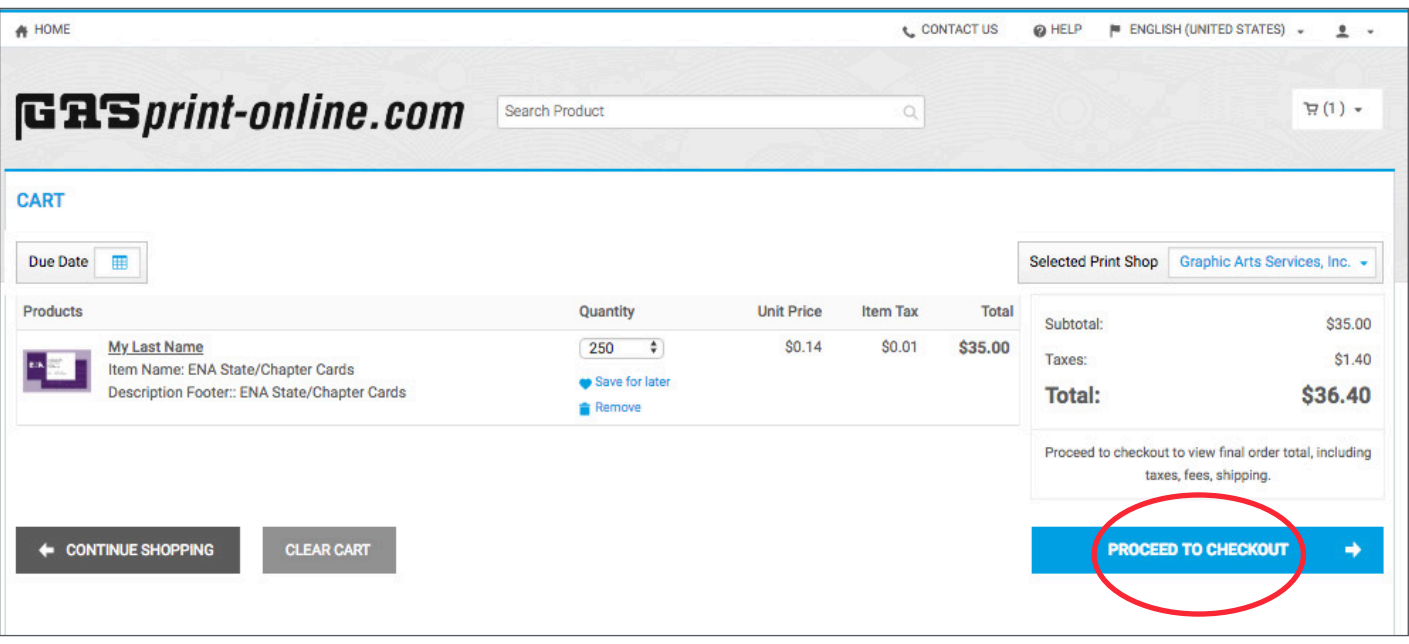

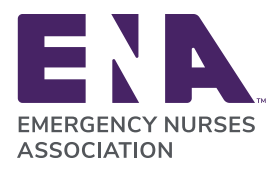

Fill in the Shipping Information. When all fields are filled in, You must first click "Save" to proceed with checkout.

Next, click "Proceed to Payment" button.

Confirm that the shipping information is correct, then click "Proceed to Payment".

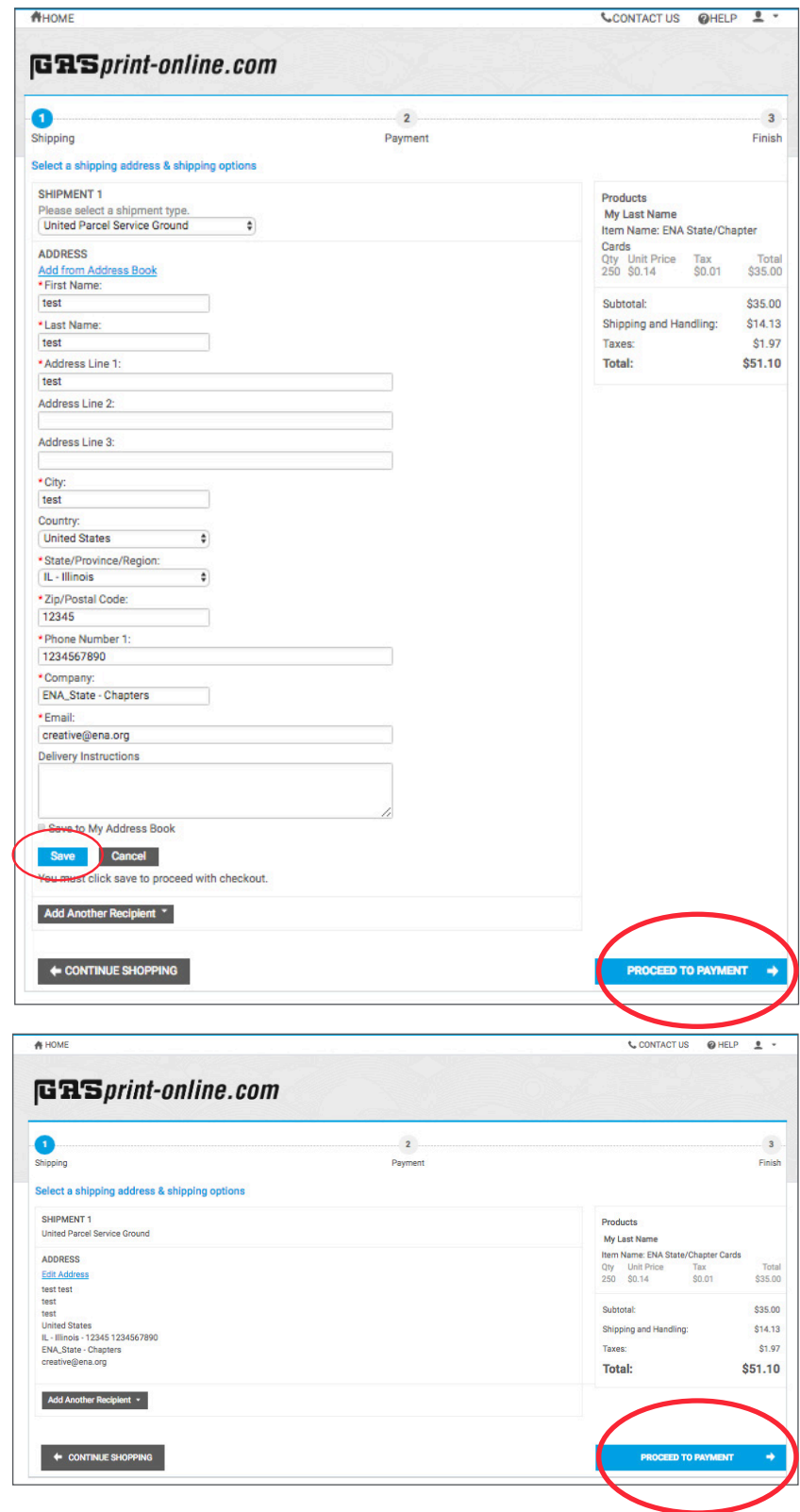

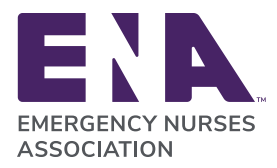

Click "Place My Order" to be directed to the secure payment page and enter your credit card information to complete your order.

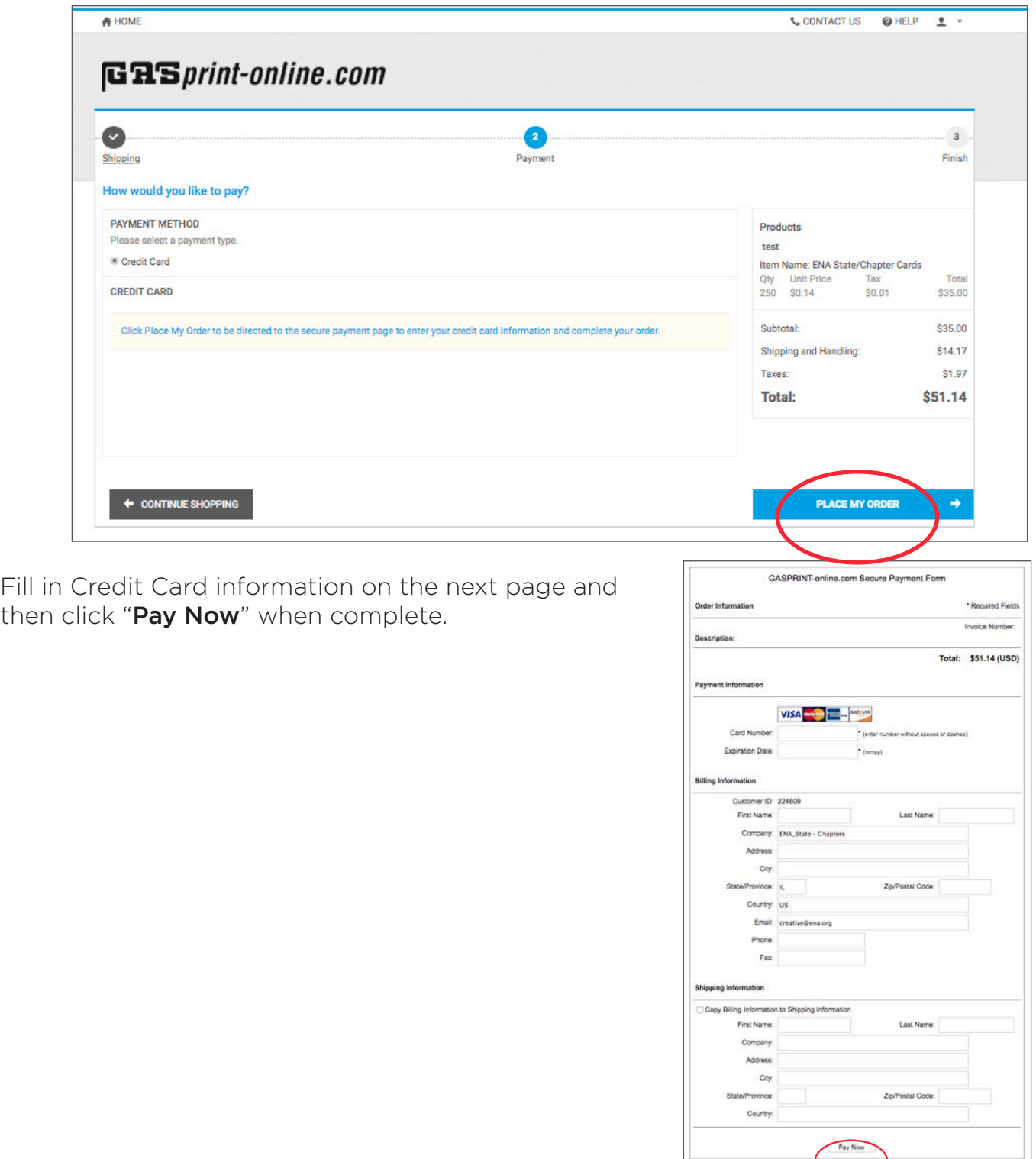

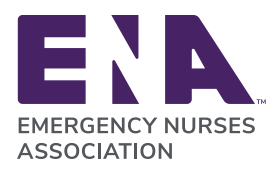

# **Business Card User ID and Passwords**

Note: The User ID and password are case sensitive.

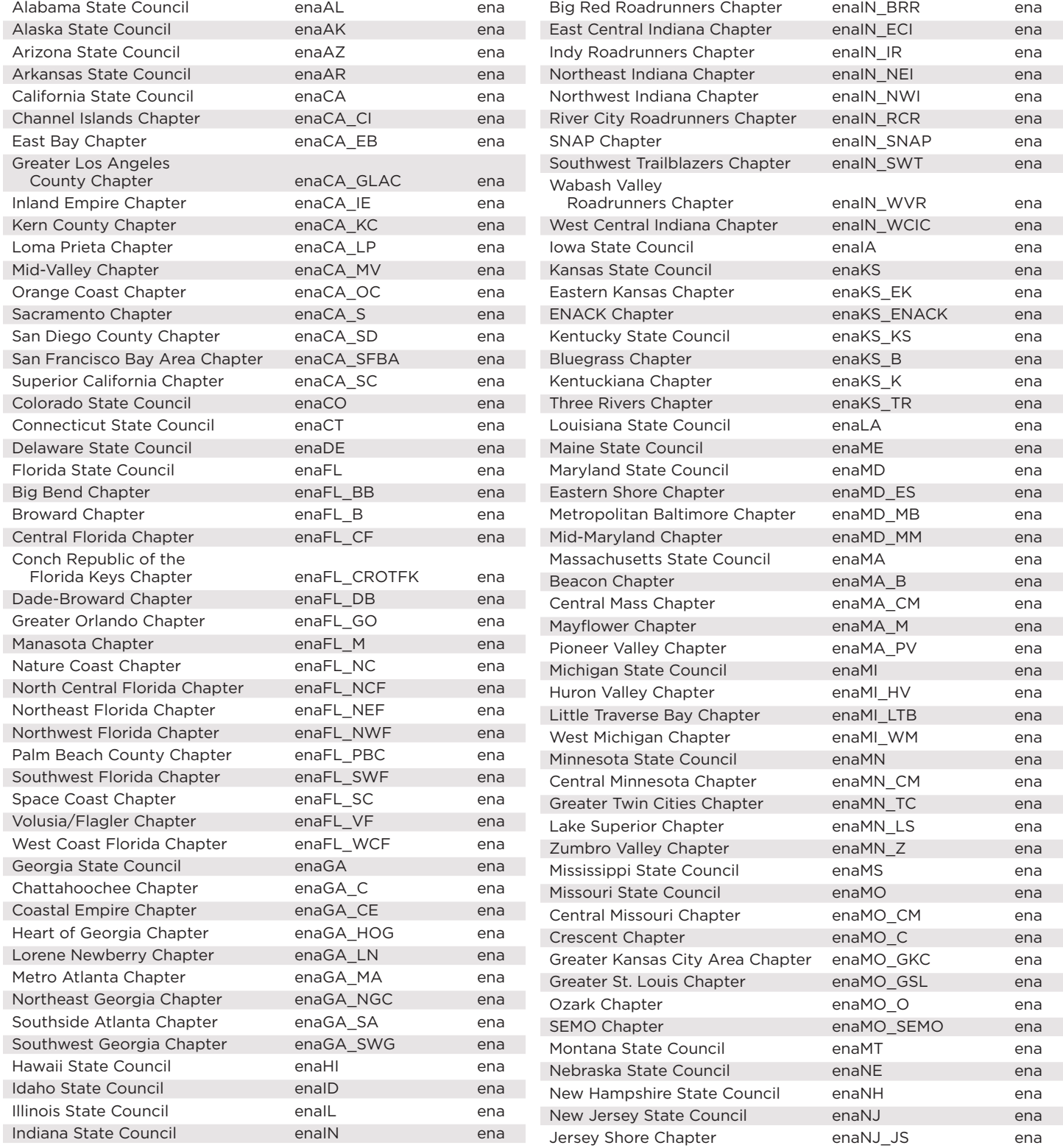

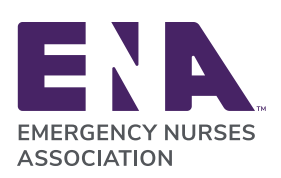

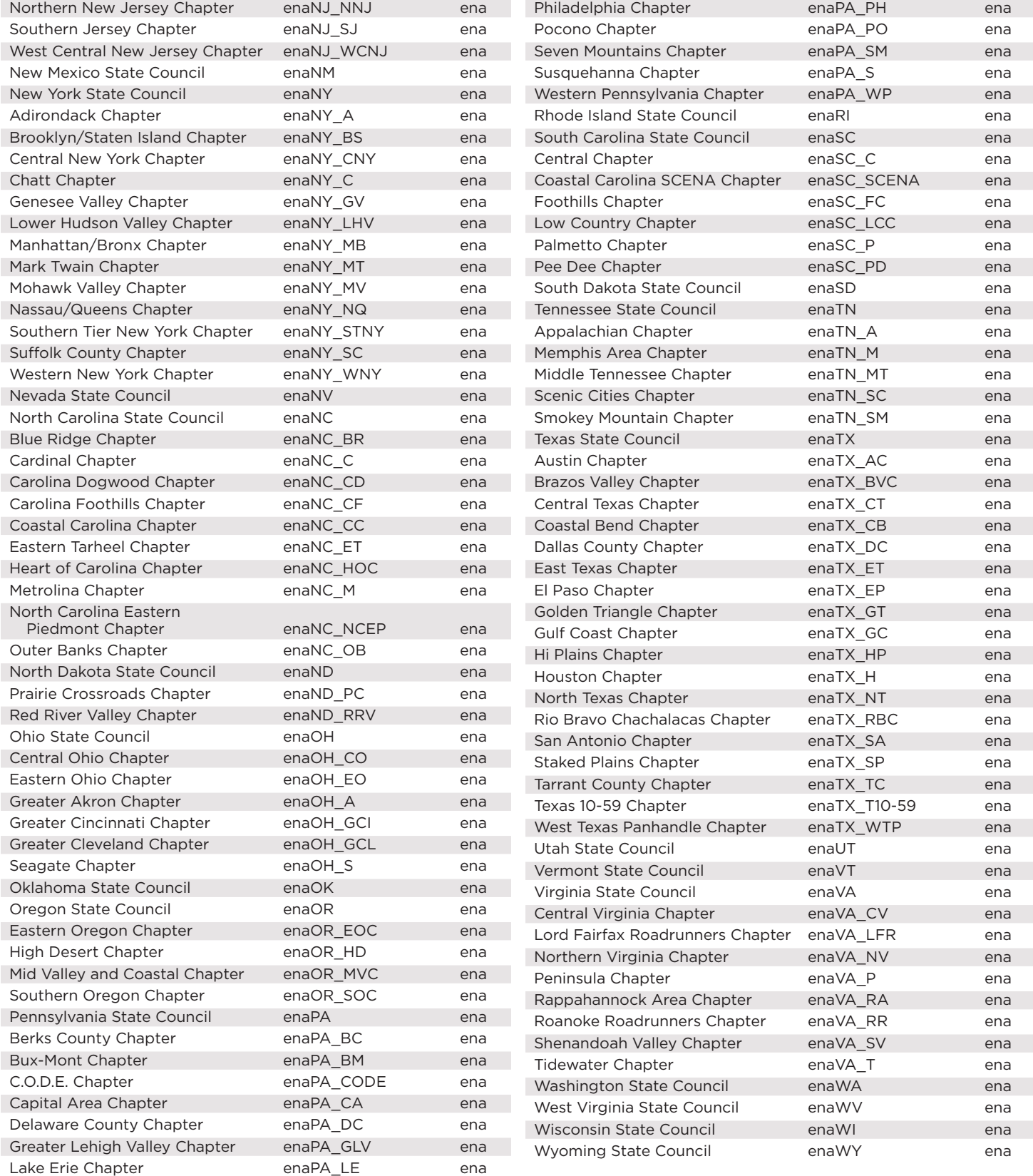